## Guía de la Utilidad de Configuración del Equipo (F10) Business PC

© Copyright 2008 Hewlett-Packard Development Company, L.P. La información contenida en el presente documento está sujeta a cambios sin previo aviso.

Microsoft, Windows, y Windows Vista son marcas comerciales o marcas registradas de Microsoft Corporation en los Estados Unidos y/o en otros países.

Las únicas garantías para productos y servicios HP están establecidas en las declaraciones de garantía explícitas que acompañan a tales productos y servicios. Nada de lo que contiene este documento debe interpretarse como parte de una garantía adicional. HP no se responsabilizará por errores técnicos o editoriales ni por omisiones contenidas en el presente documento.

Este documento incluye información confidencial de propiedad protegida por las leyes de derechos de autor. Ninguna parte de este documento puede ser fotocopiada, reproducida o traducida a otro idioma sin el previo consentimiento por escrito de Hewlett-Packard Company.

Guía de la Utilidad de Configuración del Equipo (F10)

Business PC

Primera edición: julio de 2008

Número de referencia del documento: 490846-161

## **Acerca de esta publicación**

Esta guía provee instrucciones sobre cómo utilizar la Utilidad de Configuración. Esta herramienta se utiliza para reconfigurar y modificar la configuración predeterminada de la computadora cuando se instala nuevo hardware y para fines de mantenimiento.

- **A ¡ADVERTENCIA!** El texto presentado de esta forma indica que, si no se siguen las instrucciones, se pueden producir daños físicos o pérdida de la vida.
- **PRECAUCIÓN:** El texto presentado de esta forma indica que, si no se siguen las instrucciones, se pueden producir daños en la computadora o pérdida de información.
- **FY NOTA:** El texto presentado de esta manera proporciona información importante complementaria.

# **Tabla de contenido**

## **[Utilidad de Configuración del Equipo \(F10\)](#page-6-0)**

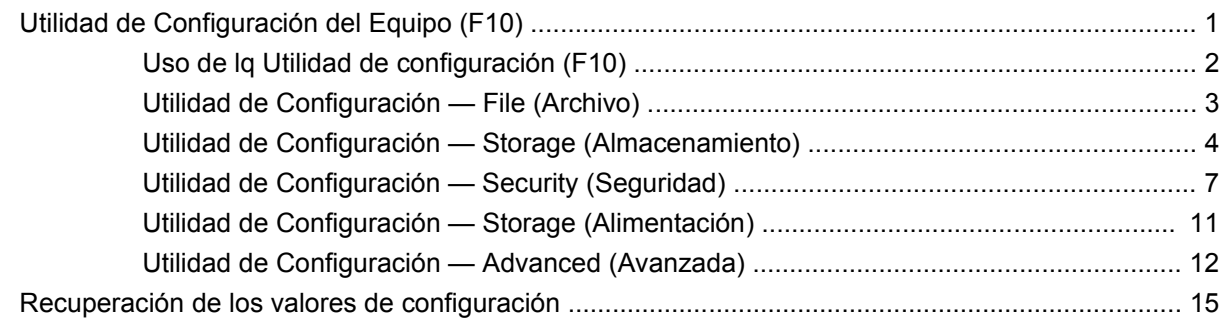

# <span id="page-6-0"></span>**Utilidad de Configuración del Equipo (F10)**

## **Utilidad de Configuración del Equipo (F10)**

Use la Utilidad de Configuración (F10) para realizar lo siguiente:

- Cambiar la configuración predeterminada de fábrica.
- Configurar la fecha y la hora del sistema.
- Configurar, visualizar, cambiar o verificar la configuración del sistema, incluida la configuración del procesador, gráficos, memoria, audio, almacenamiento, comunicaciones y dispositivos de entrada.
- Modificar el orden de inicio de dispositivos aptos para inicio tales como discos duros, unidades de disquete, unidades ópticas o dispositivos de medios flash USB.
- Activar reinicio rápido (Quick Boot), que es más rápido que reinicio completo (Full Boot), pero que no ejecuta todas las pruebas de diagnóstico que se ejecutan durante el reinicio completo. Es posible configurar el sistema para:
	- ❑ Reinicio rápido siempre (valor predeterminado):
	- ❑ Reinicio completo periódicamente (cada 1 a 30 días), o
	- ❑ Reinicio completo siempre.
- Seleccionar mensajes de POST activados o desactivados para cambiar el estado de visualización de los mensajes de prueba automática de encendido (POST). Mensajes de POST Desactivados suprimen la mayor parte de los mensajes de POST, tales como recuento de la memoria, nombre del producto y otros mensajes de texto no relacionados con errores. Si se produce un error de POST, éste aparece sin importar el modo seleccionado. Para cambiar manualmente a Mensajes de Post activados durante la POST, presione cualquier tecla (excepto F1 a F12).
- Establecer una etiqueta de propiedad, cuyo texto aparece cada vez que se enciende o se reinicia el sistema.
- Ingresar la etiqueta de activo o el número de identificación de propiedad asignado por la empresa a esta computadora.
- Activar el mensaje de contraseña de inicio durante los reinicios del sistema (inicios en caliente) y también durante el inicio.
- Establecer una contraseña de configuración que controle el acceso a la Utilidad de Configuración y a la configuración descrita en esta sección.
- <span id="page-7-0"></span>Asegurar la funcionalidad de E/S integrada, incluidos los puertos seriales, USB o paralelos, el audio o una tarjeta NIC instalada, de modo que no se puedan utilizar hasta quitar la medida de seguridad.
- Activar o desactivar la capacidad de inicio desde medios extraíbles.
- Activar o desactivar la capacidad de escritura del disquete heredado (cuando el hardware la admite).
- Resolver errores de configuración del sistema detectados, pero no corregidos automáticamente durante la prueba automática de encendido (POST).
- Duplicar la configuración del sistema guardando su información en un disquete y restaurándola en una o más computadoras.
- Ejecutar pruebas automáticas en un disco duro ATA específico (cuando la unidad lo admite).
- Activar o desactivar la seguridad DriveLock (cuando la unidad la admite).

## **Uso de lq Utilidad de configuración (F10)**

Sólo se puede acceder a la Utilidad de Configuración (F10) encendiendo o reiniciando el sistema. Para acceder al menú Utilidades de Configuración (F10), siga estos pasos:

- **1.** Encienda o reinicie la computadora. Si está en Microsoft Windows, haga clic en **Inicio** > **Apagar** > **Reiniciar**.
- **2.** Tan pronto como se encienda la computadora, presione F10 cuando la luz del monitor se encienda en verde para ingresar a la Utilidad de Configuración. Presione Intro para saltar la pantalla de título, si necesario.
- **E NOTA:** Si no presiona la tecla F10 en el momento apropiado, usted debe reiniciar la computadora y presionar nuevamente la tecla F10, cuando la luz del monitor se encienda en verde, para tener acceso a la utilidad.
- **3.** Seleccione el idioma de la lista y presione Intro.
- **4.** Aparecerá una opción de cinco encabezados en el menú Utilidades de la utilidad de configuración: File (Archivo), (Storage) Almacenamiento, Security (Seguridad), Power (Energía) y Advanced (Avanzada).
- **5.** Utilice las teclas de flecha (izquierda y derecha) para seleccionar el encabezado que corresponda. Utilice las teclas de flecha (arriba y abajo) para seleccionar la opción que desee y luego presione Intro. Para regresar al menú de la Utilidad de Configuración, presione Esc.
- **6.** Para aplicar y guardar los cambios, seleccione **File (Archivo)** > **Save Changes and Exit (Guardar cambios y salir)**.
	- Si hizo cambios que no desea aplicar, seleccione **Ignore Changes and Exit (Ignorar cambios y salir)**.
	- Para restablecer la configuración de fábrica o los valores predeterminados previamente guardados (en algunos modelos), seleccione **Apply Defaults and Exit (Aplicar valores predefinidos y salir)**. Esta opción restablecerá los valores predeterminados originales de fábrica.

<span id="page-8-0"></span>**PRECAUCIÓN:** NO APAGUE la computadora mientras el BIOS esté guardando los cambios de la Utilidad de Configuración F10, porque se podría dañar el CMOS. Es seguro apagar la computadora sólo después de salir de la pantalla de la Utilidad de Configuración (F10).

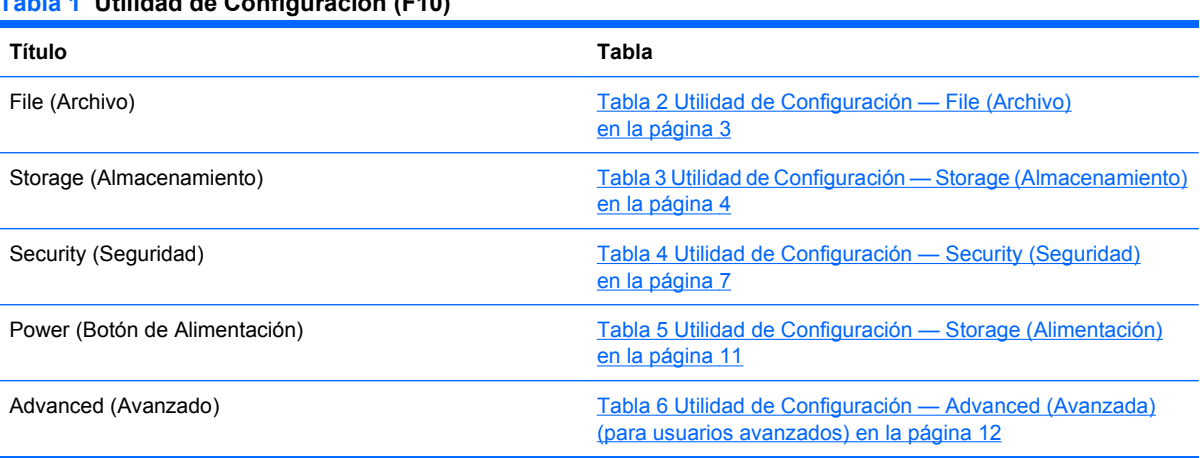

### **Tabla 1 Utilidad de Configuración (F10)**

## **Utilidad de Configuración — File (Archivo)**

**NOTA:** La compatibilidad para las opciones específicas de la Utilidad de Configuración puede variar dependiendo de la configuración del hardware.

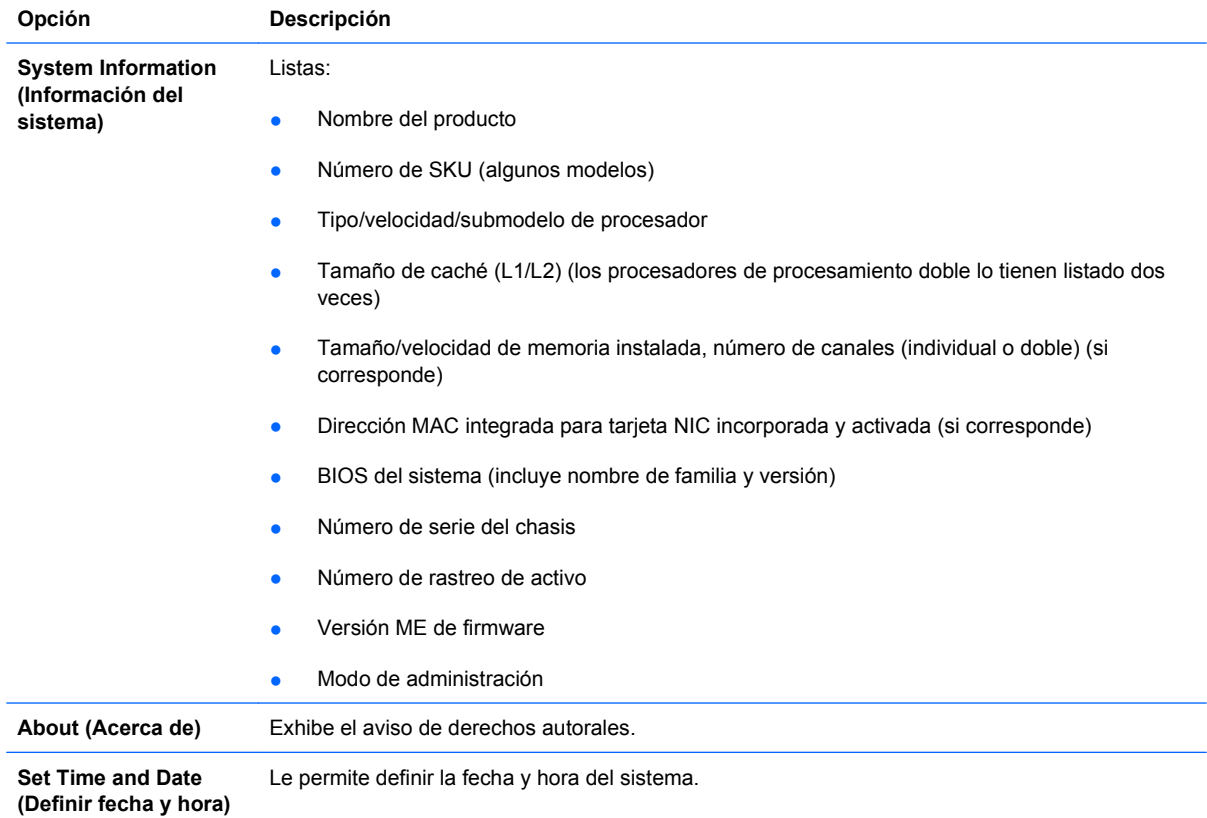

#### **Tabla 2 Utilidad de Configuración — File (Archivo)**

<span id="page-9-0"></span>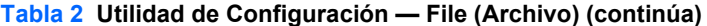

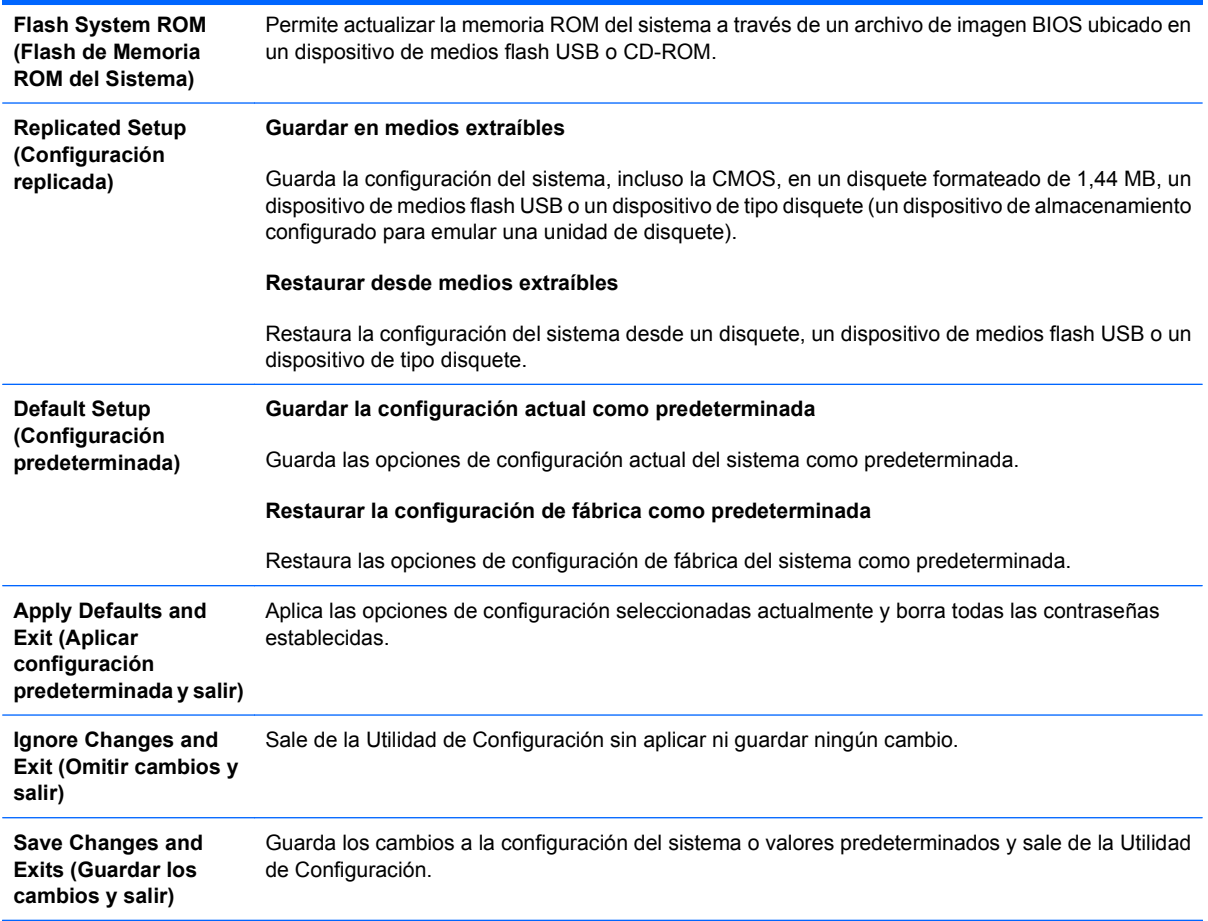

## **Utilidad de Configuración — Storage (Almacenamiento)**

**NOTA:** La compatibilidad para las opciones específicas de la Utilidad de Configuración puede variar dependiendo de la configuración del hardware.

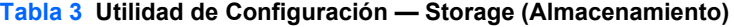

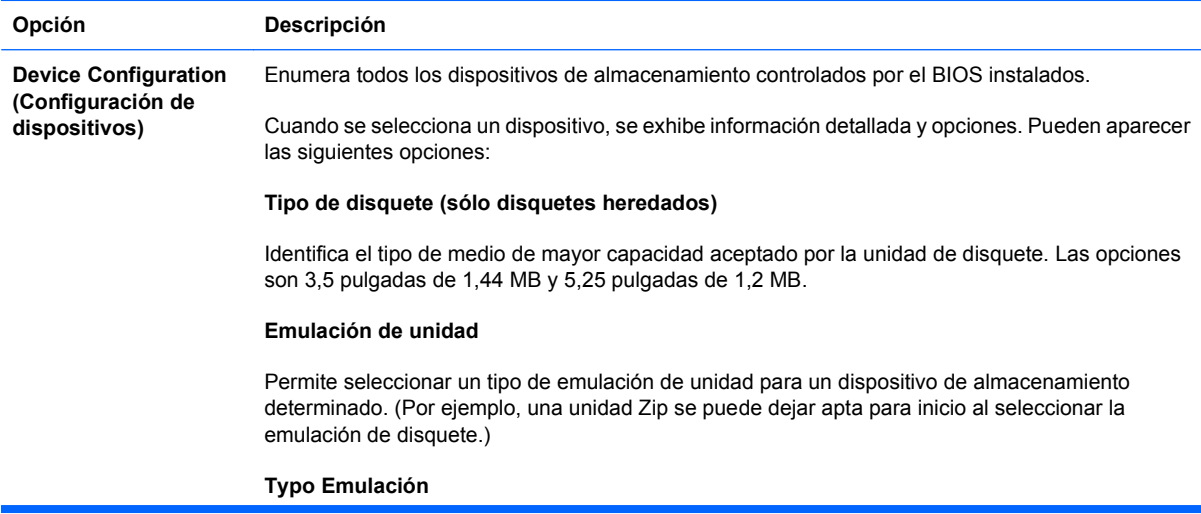

Unidad Zip ATAPI:

- Ninguna (se considera como otra).
- Disquete (se considera como unidad de disquete).

Disquete heredado: Sin opciones de emulación disponibles.

CD-ROM: Sin opciones de emulación disponibles.

ATAPI LS-120:

- Ninguna (se considera como otra).
- Disquete (se considera como unidad de disquete).

Unidad de Disco Duro:

- Ninguno (impide el acceso a datos de BIOS y desactiva la capacidad de inicio del dispositivo).
- Unidad de disco duro (se considera como unidad de disco duro).

**Transferencias de múltiples sectores** *(sólo discos ATA)*

Especifica cuántos sectores se transfieren por cada operación PIO de múltiples sectores. Las opciones (sujetas a las capacidades del dispositivo) son desactivados, 8 y 16.

#### **Modo de traducción** *(sólo discos ATA)*

Permite seleccionar el modo de traducción que se va a utilizar para el dispositivo. Activa el BIOS para que acceda a discos particionados y formateados en otros sistemas y puede ser necesario para usuarios de versiones anteriores de UNIX (por ejemplo, SCO UNIX versión 3.2). Las opciones son automático, Bit-Shift, LBA asistido, usuario y ninguno.

**PRECAUCIÓN:** Comúnmente, el modo de traducción seleccionado automáticamente por el BIOS no se debe cambiar. Si el modo de traducción seleccionado no es compatible con el modo de traducción que estaba activo cuando el disco se particionó y se formateó, no será posible acceder a los datos del disco.

#### **Parámetros de traducción** *(sólo discos ATA)*

**NOTA:** Este recurso aparece sólo cuando se selecciona el modo de traducción usuario.

Permite especificar los parámetros (cilindros, cabezales y sectores lógicos por pista) que el BIOS utiliza para traducir las solicitudes de E/S (del sistema operativo o una aplicación) en términos que el disco duro pueda aceptar. Los cilindros lógicos no pueden exceder 1024. La cantidad de cabezales no puede exceder 256. La cantidad de sectores por pista no puede exceder 63. Estos campos sólo son visibles e intercambiables cuando el modo de traducción de la unidad es definido como Usuario.

#### **Valores Predeterminados SATA**

Le permite especificar los valores predeterminados para las transferencias de múltiples sectores, modo de transferencia, y modo de traducción para dispositivos ATA.

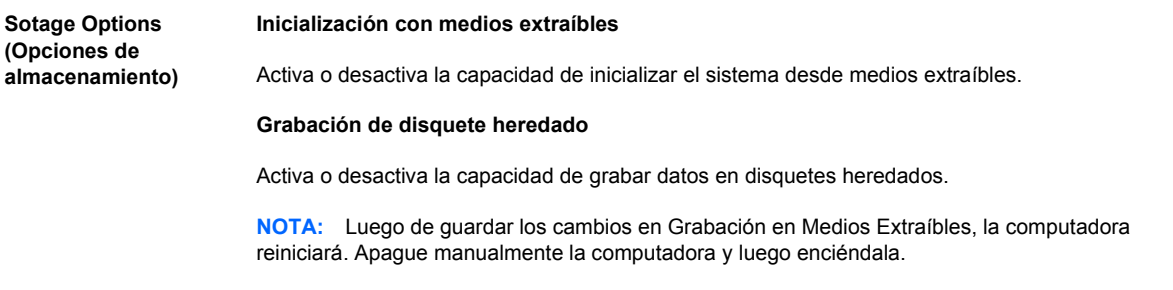

#### **Emulación de SATA**

Permite seleccionar cómo el sistema operativo accede al controlador y a los dispositivos SATA. Existen tres opciones admitidas: IDE, RAID, y AHCI.

IDE - Esta es la configuración más retrocompatible de las tres opciones. Sistemas operativos normalmente no requieren soporte para controlador adicional en el modo IDE.

RAID - Permite acceso DOS y de inicio para volúmenes RAID. Utilice este modo con el controlador de dispositivos RAID cargado en el sistema operativo para aprovechar los recursos RAID.

AHCI (opción predeterminada) - Permite que sistemas operativos con controladores de dispositivos AHCI cargados aprovechen los recursos más avanzados del controlador SATA.

**NOTA:** El controlador de dispositivos RAID/AHCI debe ser instalado antes de intentar iniciar desde un volumen RAID/AHCI. Si intenta iniciar desde un volumen RAID/AHCI sin haber instalado el controlador de dispositivo requerido, el sistema fallará (pantalla azul). Los volúmenes RAID pueden corromperse si son iniciados después de desactivar RAID. Consulte los informes sobre *Interfaz de Controlador de host Avanzado (AHCI) y Array Redundante de Discos Independientes (RAID) de la Business PC HP Compaq dc7900* en <http://www.hp.com>para obtener más información.

**NOTA:** RAID no está disponible en sistemas Desktop Ultra-delgados.

#### **Máxima Velocidad eSATA**

Le permite seleccionar 1,5 Gbps ó 3,0 Gpbs como la velocidad eSATA máxima. De forma predeterminada, la velocidad se limita a 1,5 Gbps para proporcionar máxima confiabilidad.

**PRECAUCIÓN:** Consulte con el fabricante de la unidad y cable eSATA antes de activar una velocidad de 3,0 Gpbs. Es posible que algunas combinaciones de unidad y cable no funcionen de forma confiable a una velocidad de 3,0 Gpbs.

**NOTA:** eSATA no está disponible en sistemas Desktop Ultra-delgados.

**DPS Self-Test (Prueba automática DPS)** Permite ejecutar pruebas automáticas en discos duros ATA con capacidad para pruebas automáticas del sistema de protección de unidades (DPS).

> **NOTA:** Esta selección sólo aparecerá cuando haya al menos una unidad conectada al sistema con capacidad de realizar las pruebas automáticas DPS.

**Boot Order (Orden de inicialización)** Permite:

> Especificar el orden en que se revisan los dispositivos conectados (por ejemplo, un dispositivo de medios flash de USB, una unidad de disquete, un disco duro, una unidad óptica o una tarjeta de interfaz de red NIC) en busca de una imagen de sistema operativo apta para inicio. Cada dispositivo de la lista puede excluirse o incluirse individualmente como fuente de inicialización del sistema operativo.

Especifique el orden de las unidades de disco duro conectadas. La primera unidad de disco duro en el orden tendrá prioridad en la secuencia de inicio y se reconocerá como unidad C (si existen dispositivos conectados).

**NOTA:** Es posible que las asignaciones de letras de unidades en MS-DOS no se apliquen luego del inicio de un sistema operativo que no sea MS-DOS.

#### **Acceso directo a orden de inicio con anulación temporal**

Para iniciar **una vez** desde un dispositivo que no sea el predeterminado especificado en orden de inicio, reinicie la computadora y presione F9 cuando la luz del monitor se encienda en verde. Después de finalizar la POST, aparecerá una lista de dispositivos aptos para inicio. Utilice las teclas de flecha para seleccionar un dispositivo preferido apto para el inicio y presione la tecla Intro. Entonces la computadora se iniciará desde el dispositivo seleccionado no predeterminado por esta única vez.

## <span id="page-12-0"></span>**Utilidad de Configuración — Security (Seguridad)**

**NOTA:** La compatibilidad para las opciones específicas de la Utilidad de Configuración puede variar dependiendo de la configuración del hardware.

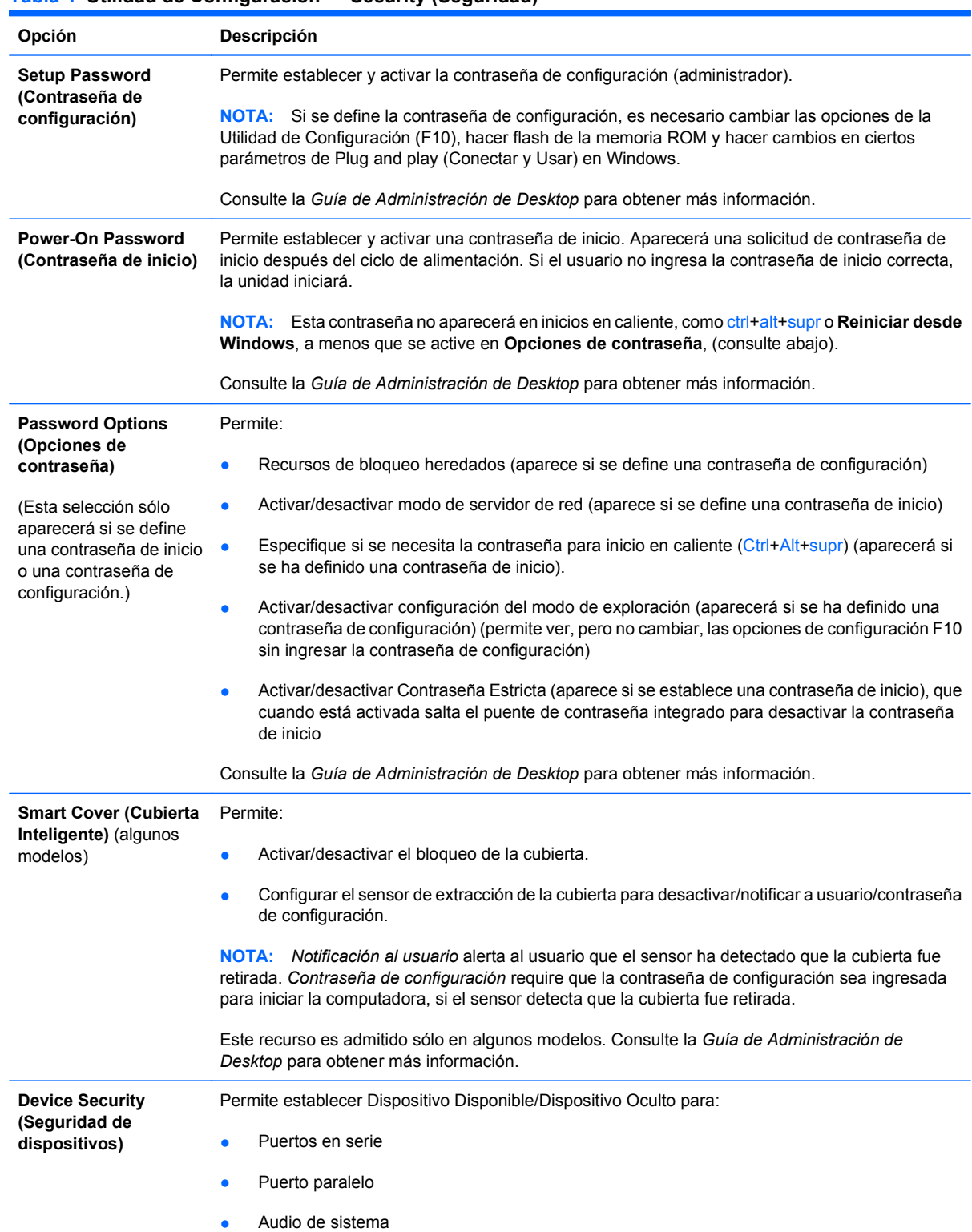

### **Tabla 4 Utilidad de Configuración — Security (Seguridad)**

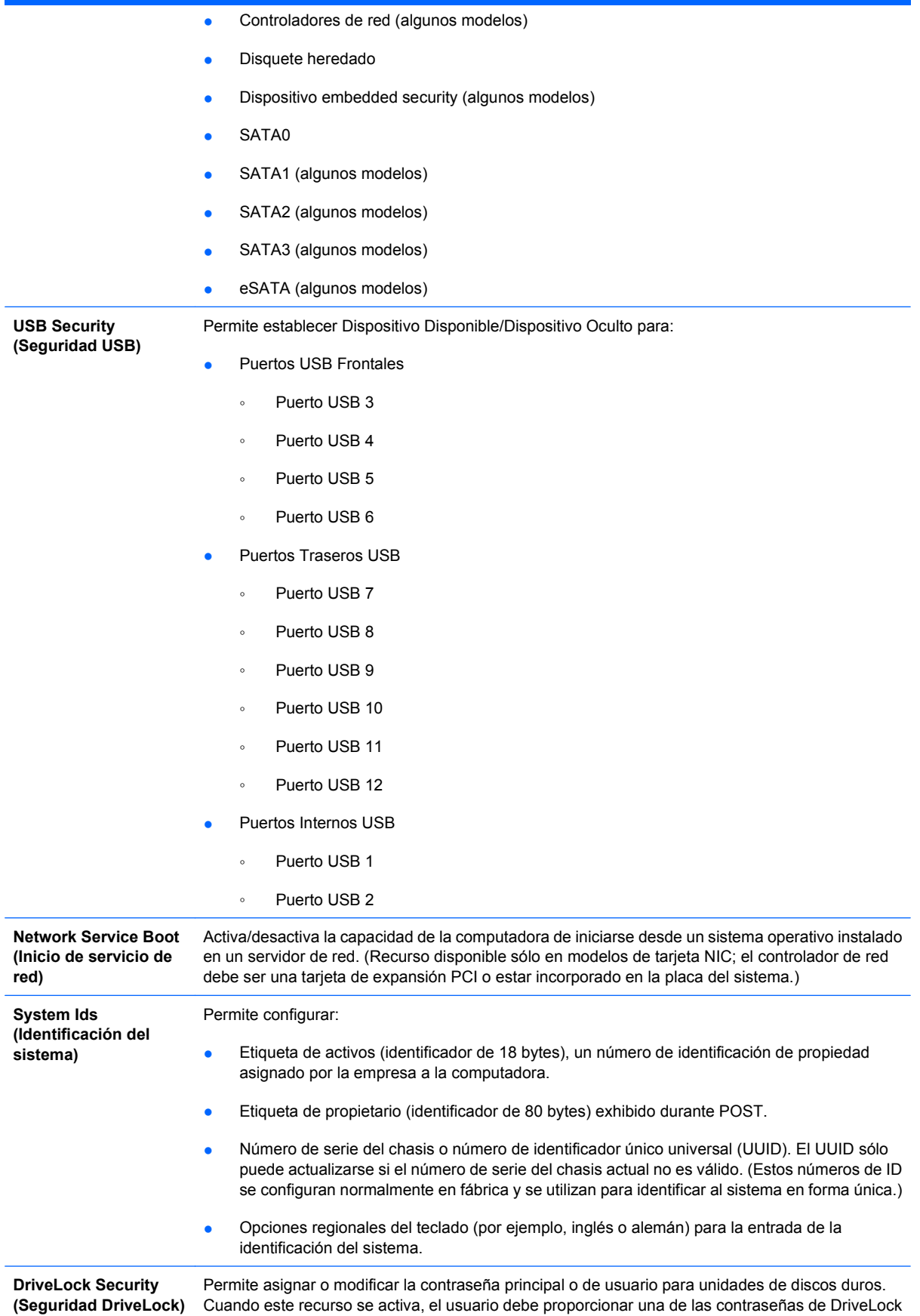

durante la POST. Si no se ingresa ninguna contraseña válida, el disco duro permanece inaccesible hasta el ingreso exitoso de una de las contraseñas durante una secuencia de inicio en frío subsiguiente.

**NOTA:** Esta selección sólo aparecerá cuando haya al menos una unidad conectada al sistema que sea compatible con el recurso DriveLock.

Consulte la *Guía de Administración de Desktop* para obtener más información.

**System Security (Seguridad de Sistema)** (algunos modelos): estas opciones son dependientes del hardware)

Prevención de Ejecución de Datos (algunos modelos) (activar/desactivar) - Ayuda a evitar violaciones a la seguridad del sistema operativo.

PAVP (algunos modelos) (desactivada/mínimo/máximo) - PAVP activa la Ruta Protegida de Audio y Vídeo en el Chipset. Esto puede permitir la visualización de algún contenido protegido de alta definición que de otra manera sería prohibida su reproducción. La selección de Máximo asignaría 96 Megabites de memoria de sistema exclusivamente para PAVP.

Tecnología de Virtualización (algunos modelos) (activar/desactivar) - Controla los recursos de virtualización del procesador. El cambio de esta configuración requiere apagar la computadora y luego encenderla.

E/S Direccionada de Tecnología de Virtualización (algunos modelos) (activar/desactivar) - Controla los recursos de reasignación de Virtualización DMA del chipset. El cambio de esta configuración requiere apagar la computadora y luego encenderla.

Tecnología de Ejecución Confiable (algunos modelos) (activar/desactivar) - Controla los recursos subyacentes del procesador y chipset necesarios para admitir un dispositivo virtual. El cambio de esta configuración requiere apagar la computadora y luego encenderla. Para activar este recurso usted debe activar los siguientes recursos:

- Soporte para Dispositivo Embedded Security
- Tecnología de Virtualización
- E/S Direccionada de Tecnología de Virtualización

Soporte para Dispositivo Embedded Security (algunos modelos) (activar/desactivar) - Permite la activación o desactivación del Dispositivo Embedded Security. El cambio de esta configuración requiere apagar la computadora y luego encenderla.

**NOTA:** Para configurar el Dispositivo Embedded Security, debe definirse una contraseña de Configuración.

Restaurar a Valores Predeterminados de Fábrica (algunos modelos) (No restaurar/Restaurar) - La restauración de valores predeterminados de fábrica borrará todas las claves de seguridad. El cambio de esta configuración requiere apagar la computadora y luego encenderla.

**PRECAUCIÓN:** El dispositivo embedded security es un componente crítico de muchas combinaciones de seguridad. El borrado de las claves de seguridad evitará el acceso a datos protegidos por el Dispositivo Embedded Security. Al seleccionar Restaurar a Valores Predeterminados de Fábrica puede resultar en una pérdida significativa de datos.

- Soporte para autenticación de inicio (algunos modelos) (activar/desactivar) Controla la combinación de contraseñas de autenticación de inicio que utiliza el Dispositivo Embedded Security. El cambio de esta configuración requiere apagar la computadora y luego encenderla.
- Restaurar credenciales de autenticación (algunos modelos) (No restaurar/Restaurar) Al seleccionar Restaurar desactiva el soporte de autenticación de inicio y borra la información de autenticación del Dispositivo Embedded Security. El cambio de esta configuración requiere apagar la computadora y luego encenderla.

Administración del sistema operativo de Dispositivo Embedded Security (algunos modelos) (activar/ desactivar) - Esta opción permite que el usuario limite el control del sistema operativo del Dispositivo Embedded Security. El cambio de esta configuración requiere apagar la computadora y luego

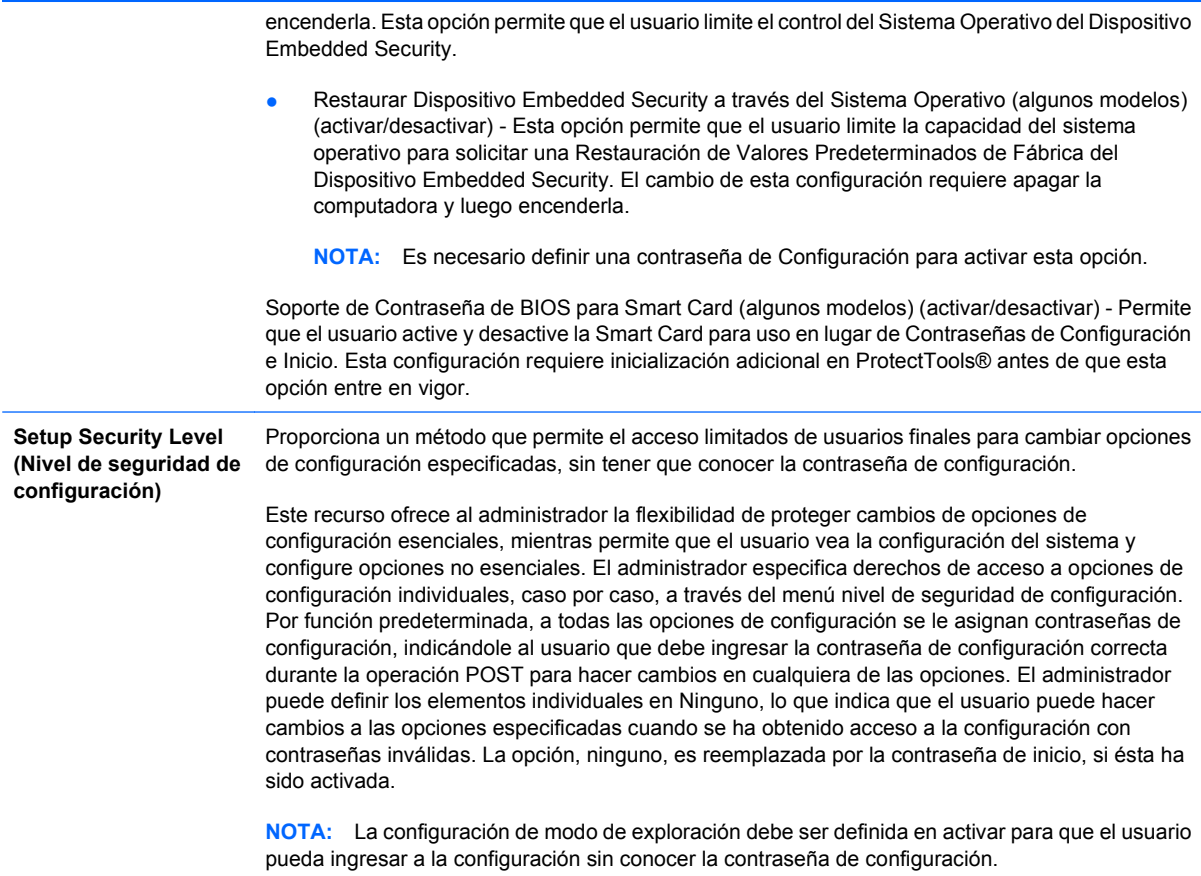

## <span id="page-16-0"></span>**Utilidad de Configuración — Storage (Alimentación)**

**NOTA:** La compatibilidad para las opciones específicas de la Utilidad de Configuración puede variar dependiendo de la configuración del hardware.

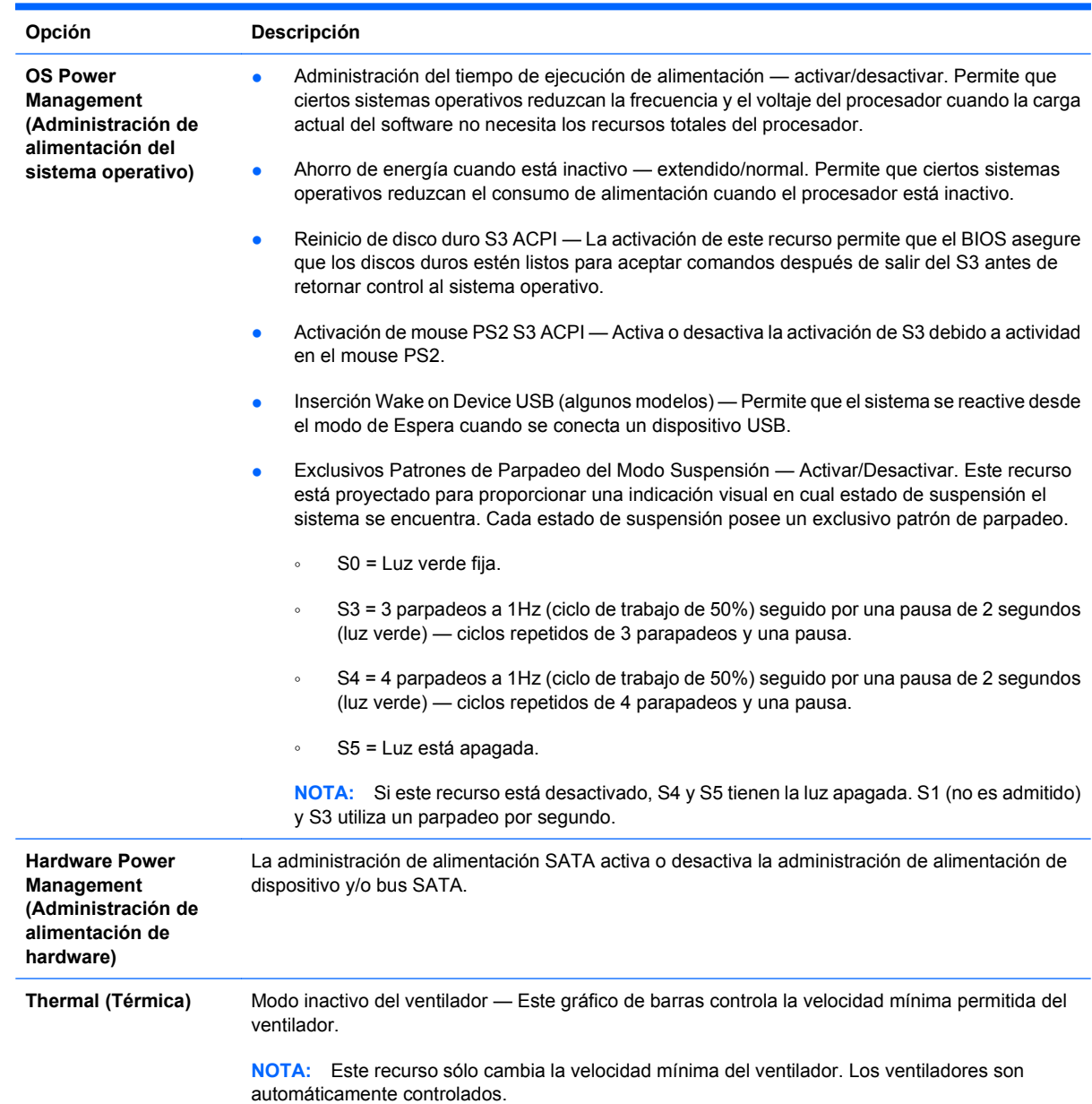

#### **Tabla 5 Utilidad de Configuración — Storage (Alimentación)**

## <span id="page-17-0"></span>**Utilidad de Configuración — Advanced (Avanzada)**

**NOTA:** La compatibilidad para las opciones específicas de la Utilidad de Configuración puede variar dependiendo de la configuración del hardware.

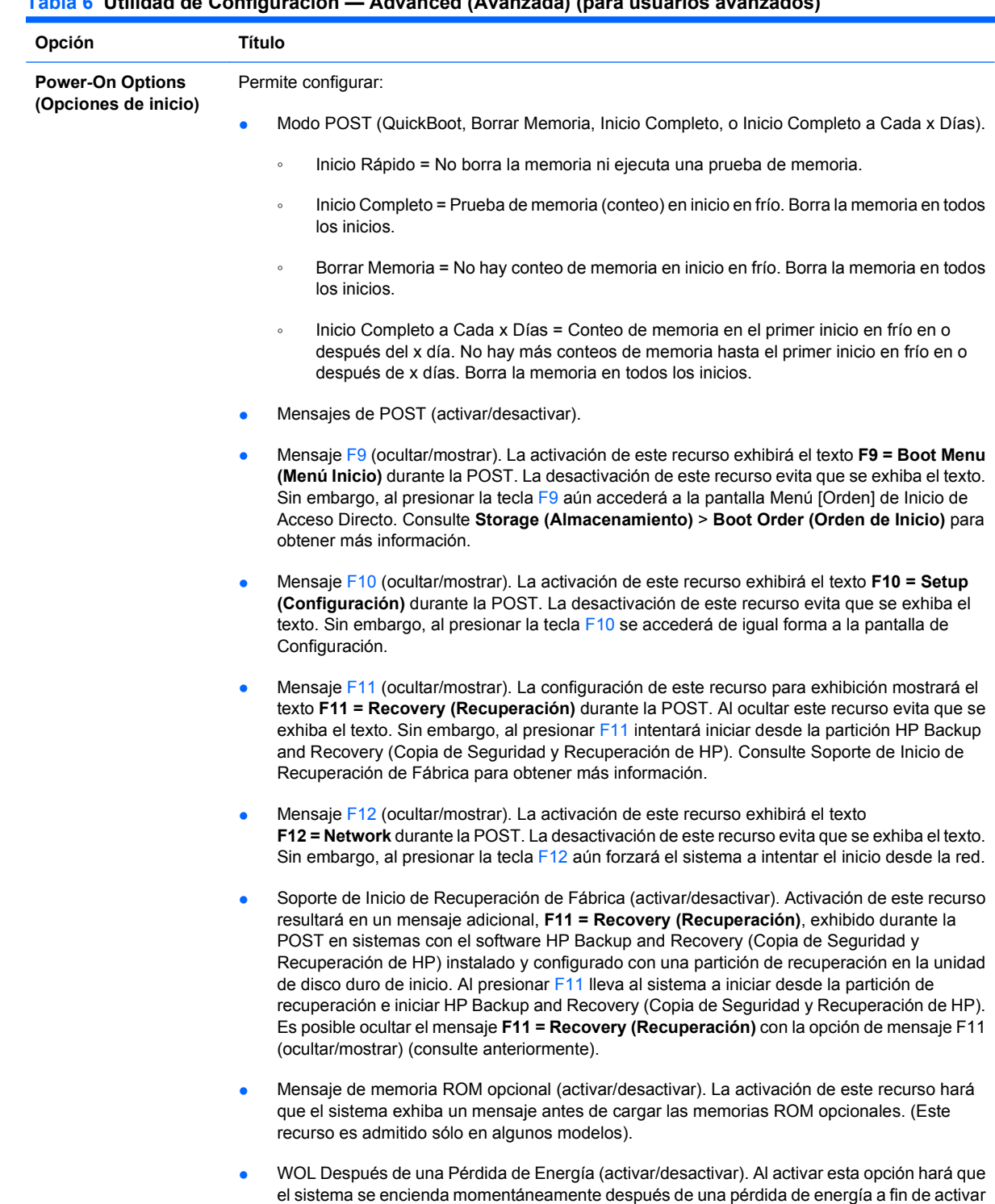

el recurso Wake On LAN (WOL).

## **Tabla 6 Utilidad de Configuración — Advanced (Avanzada) (para usuarios avanzados)**

### **Tabla 6 Utilidad de Configuración — Advanced (Avanzada) (para usuarios avanzados) (continúa)**

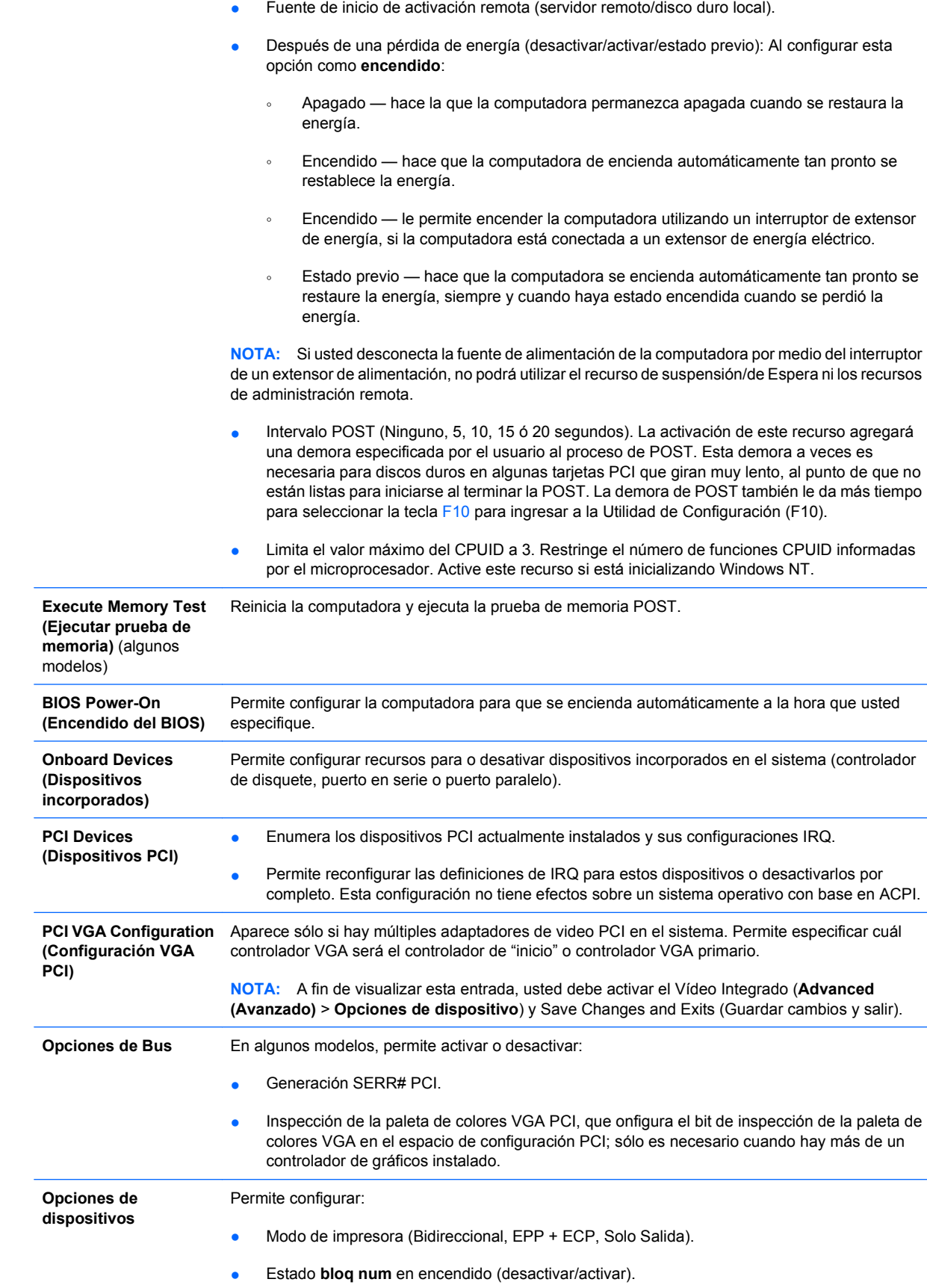

- S5 Wake on LAN (activar/desactivar).
	- Para desactivar Wake on LAN durante el estado apagado (S5), utilice la teclas de flecha (izquierda y derecha) para seleccionar el menú **Advanced (Opciones avanzadas)** > **Device Options (Opciones de dispositivo)** y configurar el recurso **S5 Wake on LAN** en **Disable (Desactivar)**. Esto logra el consumo más bajo de energía disponible en la computadora durante S5. No afecta la capacidad de la computadora para Wake on LAN desde el modo de suspensión o hibernación, pero evitará que se active desde S5 a través de la red. No afecta el funcionamiento de la conexión de red mientras la computadora esté encendida.
	- Si no se requiere una conexión de red, desactive por completo el controlador de red (NIC) utilizando las teclas de flecha (izquierda y derecha) para seleccionar el menú **Security (Seguridad)** > **Device Security (Seguridad de dispositivos)**. Configure la opción **Network Controller (Controlador de red)** en **Device Hidden (Dispositivo oculto)**. Esto evita que el sistema operativo utilice el controlador de red y reduce la energía que utiliza la computadora en S5.
- Caché de procesador (activar/desactivar).
- Video Integrado (activar/desactivar). Permite utilizar el video integrado y el video PCI Up Solution al mismo tiempo (disponible sólo en algunos modelos).

**NOTA:** Después de activar el Vídeo Integrado y de guardar los cambios, aparecerá un nuevo elemento de menú en **Advanced (Avanzado)** que le permitirá seleccionar el dispositivo controlador de vídeo VGA primario.

La inserción de una tarjeta de video PCI o PCI Express desactiva automáticamente el Video integrado. Cuando un video PCI Express está encendido, video integrado debe permanecer desactivado.

- Multiprocesador (activar/desactivar). Esta opción puede utilizarse para desactivar soporte para múltiples procesadores en el sistema operativo.
- Parlante interno (algunos modelos) (no afectan los parlantes externos).
- Rastreo del monitor (activar/desactivar). Permite que la memoria ROM guarde información de activo del monitor.
- Descarga de la memoria ROM opcional de la tarjeta NIC PXE (activar/desactivar). El BIOS contiene una memoria ROM opcional de tarjeta NIC para permitir que la unidad inicie por medio de la red a un servidor PXE. Esto se utiliza generalmente para descargar una imagen corporativa a un disco duro. La memoria ROM opcional de tarjeta NIC ocupa espacio en la memoria por debajo de 1MB que en general se denomina espacio de orificio de compatibilidad del DOS (DOS Compatibility Hole - DCH). Este espacio es limitado. La opción F10 le permitirá a los usuarios desactivar la descarga de esta memoria ROM opcional de tarjeta NIC dándoles más espacio DCH para tarjetas PCI adicionales que pueden necesitar espacio de la memoria ROM opcional. El valor predeterminado es la activación de la memoria ROM opcional de la tarjeta NIC.

#### <span id="page-20-0"></span>**Tabla 6 Utilidad de Configuración — Advanced (Avanzada) (para usuarios avanzados) (continúa)**

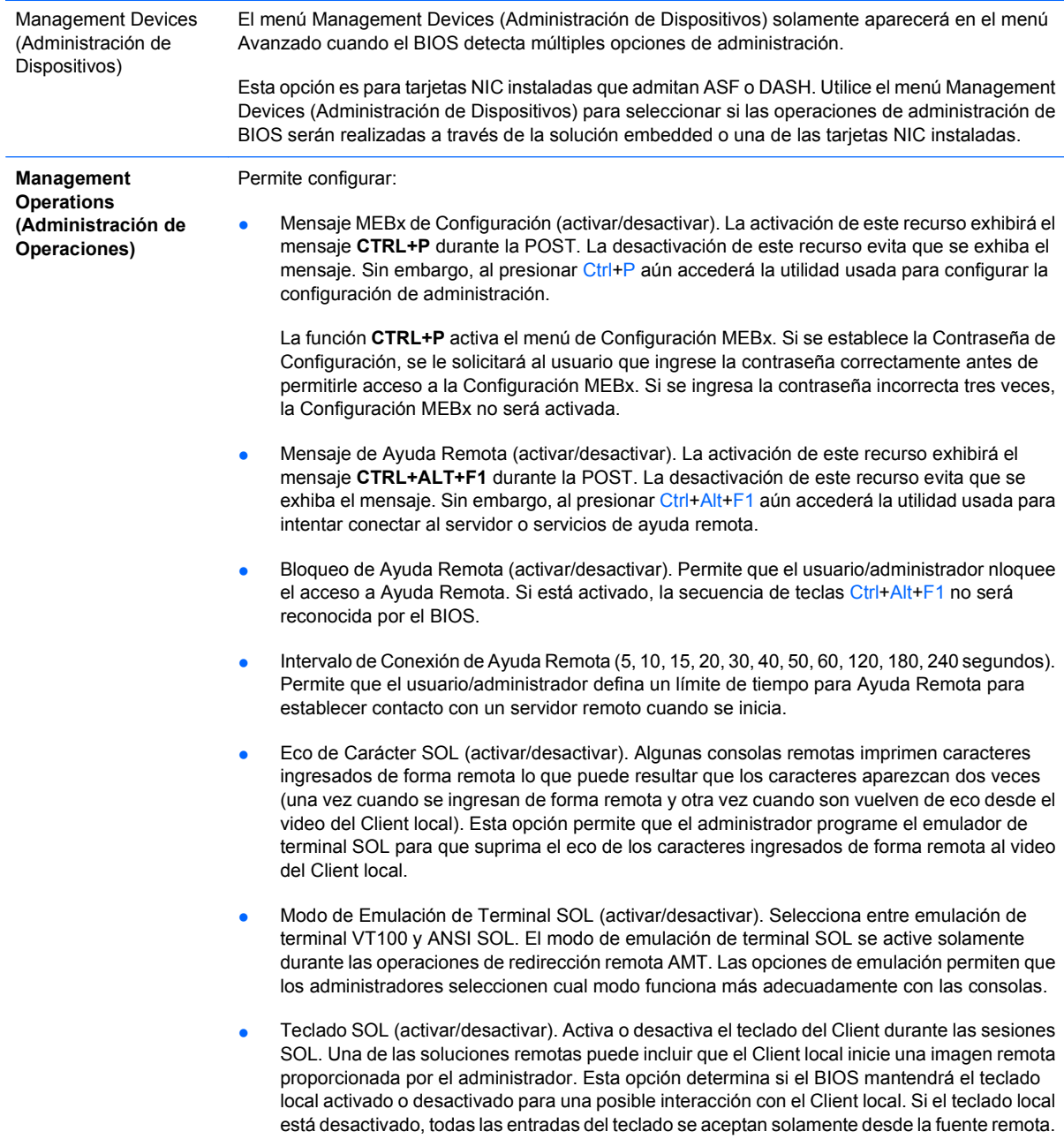

## **Recuperación de los valores de configuración**

Este método de recuperación requiere que realice primero el comando **Guardar en medios extraíbles** con la Utilidad de Configuración (F10) antes que sea necesario **Restaurar**. (Consulte [Guardar en medios extraíbles en la página 4](#page-9-0) en la tabla Utilidad de Configuración — Archivo.)

**E** NOTA: Se recomienda guardar todas las opciones modificadas de la Utilidad de Configuración en un disquete, un dispositivo de medios flash USB, o un dispositivo de tipo disquete (un dispositivo de almacenamiento configurado para emular una unidad de disquete) y guardar el disquete o dispositivo para su posible uso futuro.

Para restaurar la configuración, inserte el disquete, el dispositivo de medios flash USB u otro medio de almacenamiento que emule un disquete con la configuración guardada y ejecute el comando **Restore from Removable Media (Restaurar desde medios extraíbles)** con la Utilidad de Configuración (F10). (Consulte [Restaurar desde medios extraíbles en la página 4](#page-9-0) en la tabla Utilidad de Configuración — File (Archivo)).